## **4 Was ist FLIR Tools/Tools+?**

#### **4.1 Einleitung**

**FLIR Distribution** 

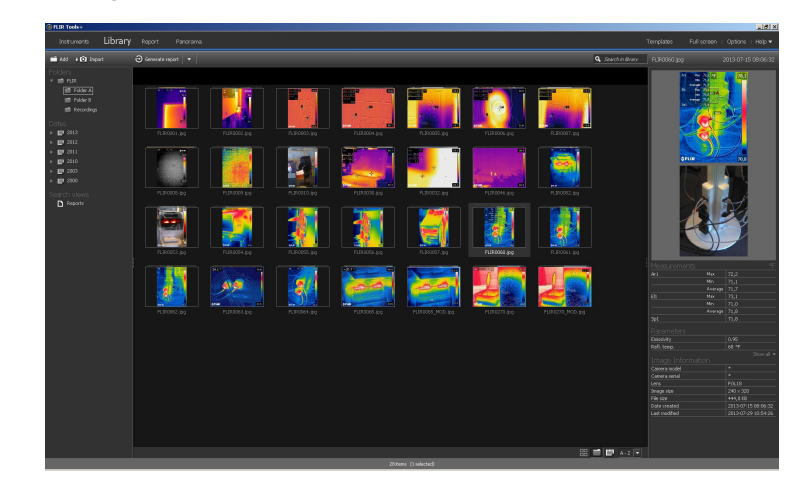

FLIR Tools/Tools+ ist eine Software-Suite, die eine einfache Möglichkeit zum Aktualisieren Ihrer Kamera und zum Erstellen von Untersuchungsberichten bietet.

Mit FLIR Tools/Tools+ können Sie beispielsweise Folgendes durchführen:

- Bilder von der Kamera auf den Computer importieren.
- Filter für die Suche von Bildern anwenden.
- Messwerkzeuge in einem beliebigen Infrarotbild positionieren, verschieben und deren Größe ändern.
- Dateien gruppieren und Gruppierungen aufheben.
- Panoramabilder erstellen, indem mehrere kleinere Bilder zu einem großen zusammengefügt werden.
- Von jedem gewünschten Bild PDF-Bildblätter erstellen.
- Bildblättern Kopfzeilen, Fußzeilen und Logos hinzufügen.
- Zu jedem gewünschten Bild PDF-/Microsoft Word-Berichte erstellen.
- Zu Berichten Kopfzeilen, Fußzeilen und Logos hinzufügen.
- Ihre Infrarotkamera mit der neuesten Firmware aktualisieren.

#### **4.2 Vergleich zwischen FLIR Tools und FLIR Tools+**

In dieser Tabelle wird der Unterschied zwischen FLIR Tools und FLIR Tools+ erklärt.

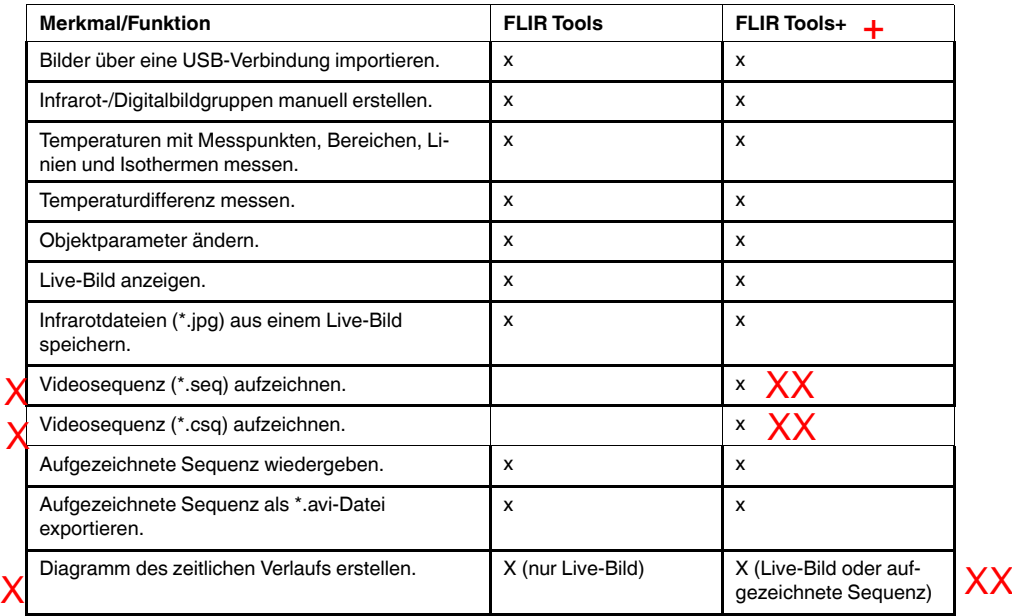

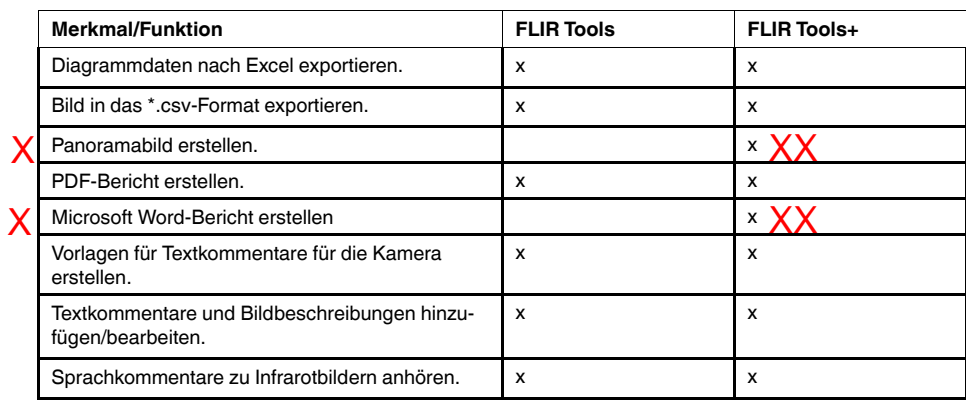

## **5 Installation**

#### **5.1 Systemanforderungen**

#### *5.1.1 Betriebssystem*

FLIR Tools/Tools+ unterstützt USB 2.0-Kommunikation für die folgenden PC-Betriebssysteme:

- Microsoft Windows Vista, 32-Bit, SP1.
- Microsoft Windows 7, 32-Bit.
- Microsoft Windows 7, 64-Bit.
- Microsoft Windows 8, 32-Bit.
- Microsoft Windows 8, 64-Bit.

#### *5.1.2 Hardware*

#### **Microsoft Windows Vista, Windows 7 und Windows 8:**

- PC mit 1-GHz-Prozessor (32-Bit x86).
- 1 GB RAM.
- 40-GB-Festplatte mit mindestens 15 GB freiem Festplattenspeicher.
- DVD-ROM-Laufwerk
- Unterstützung für DirectX 9-Grafiken mit:
	- WDDM-Treiber
	- 128 MB Grafikspeicher (Minimum)
	- Pixel Shader 2.0 in Hardware
	- 32 Bit per Pixel
- SVGA-Monitor (1024 × 768 oder höhere Auflösung).
- Internetzugang (möglicherweise kostenpflichtig)
- Audioausgang
- Tastatur und Maus oder kompatibles Zeigegerät.

#### **5.2 Installation von FLIR Tools/Tools+**

#### *5.2.1 Installation unter Windows XP*

#### **HINWEIS**

Führen Sie vor der Installation von FLIR Tools/Tools+ Folgendes durch:

- 1. Schließen Sie alle Programme.
- 2. Deinstallieren Sie vorhandene frühere Versionen von FLIR Tools/Tools+.
- 3. Deinstallieren Sie alle zugehörigen Treiber und Sprachpakete für FLIR Tools/Tools+.

#### 5.2.1.1 Vorgehensweise

Gehen Sie folgendermaßen vor:

- 1. Legen Sie die Installations-CD/DVD von FLIR Tools/Tools+ in das CD/DVD-Laufwerk ein. Die Installation sollte automatisch gestartet werden. Wenn die Installation nicht automatisch gestartet wird:
	- 1.1. Doppelklicken Sie auf *My Computer* auf dem *Desktop*.
	- 1.2. Klicken Sie mit der rechten Maustaste auf das CD/DVD-Laufwerk, und klicken Sie auf *Explore*.
	- 1.3. Doppelklicken Sie auf SETUP.EXE.
	- 1.4. Gehen Sie weiter zu Schritt 2.
- 2. Für FLIR Tools/Tools+ müssen einige Software-Anforderungen erfüllt sein. Wenn diese noch nicht auf Ihrem Computer installiert sind, klicken Sie auf *OK*, wenn Sie vom Installationsassistenten gefragt werden, ob die Software installiert werden soll.

3. FLIR Tools/Tools+ erfordert Microsoft .NET Framework 4.0. Wenn diese Software noch nicht auf Ihrem Computer installiert ist, klicken Sie auf *OK*, wenn Sie gefragt werden, ob die Software installiert werden soll.

Die Installation von Microsoft .NET Framework 4.0 kann einige Minuten dauern.

- 4. Klicken Sie im Installationsassistenten von FLIR Tools/Tools+ auf *Weiter*.
- 5. Lesen Sie die Lizenzvereinbarung sorgfältig durch, stimmen Sie zu, und klicken Sie auf *Weiter*.
- 6. Geben Sie im Dialogfeld mit Kundeninformationen Ihre Daten ein, und klicken Sie auf *Weiter*.
- 7. Klicken Sie auf *Installieren*.
- 8. Klicken Sie auf *Fertigstellen*. Starten Sie Ihren Computer neu, wenn Sie dazu aufgefordert werden.

#### *5.2.2 Windows Vista-, Windows 7- und Windows 8-Installation*

#### **HINWEIS**

Schließen Sie alle Programme, bevor Sie FLIR Tools/Tools+ installieren.

#### 5.2.2.1 Vorgehensweise

Gehen Sie folgendermaßen vor:

- 1. Legen Sie die Installations-CD/DVD von FLIR Tools/Tools+ in das CD/DVD-Laufwerk ein. Die Installation sollte automatisch gestartet werden.
- 2. Klicken Sie im Dialogfeld *Automatische Wiedergabe* auf *Setup.exe ausführen* (Veröffentlicht von FLIR Systems.
- 3. Bestätigen Sie im Dialogfeld *Benutzerkontensteuerung*, dass Sie FLIR Tools/Tools+ installieren möchten.
- 4. Klicken Sie im Dialogfeld *Bereit zur Installation des Programms* auf *Installieren*.
- 5. Klicken Sie auf *Fertigstellen*. Die Installation ist nun abgeschlossen. Starten Sie Ihren Computer neu, wenn Sie dazu aufgefordert werden.

## **6 FLIR Tools+ aktivieren**

FLIR Tools+ fügt eine Reihe von Funktionen zu FLIR Tools hinzu, wie Aufzeichnen und Wiedergabe von radiometrischen Videodateien, Erstellen von Zeit-/Temperatur-Diagrammen, Microsoft Word Berichterstellung, Gruppieren von Dateien, Zusammenfügen von Bildern zu Panoramabildern usw.

Gehen Sie folgendermaßen vor, um FLIR Tools+ zu aktivieren:

- 1. Klicken Sie im Menü *Hilfe* auf *Lizenzoptionen*.
- 2. Klicken Sie für FLIR Tools+ auf *Übernehmen*.
- 3. Starten Sie das Programm neu. Eine 30-tägige Evaluierungsversion von FLIR Tools+ wurde jetzt gestartet. Wenn Sie das Programm nach 30 Tagen weiterhin benutzen möchten, müssen Sie es kaufen.

Weitere Informationen finden Sie im Abschnitt 7.3 *Aktivieren weiterer Softwaremodule*, Seite 12.

# InfrarotTec

## **FLIR-Distribution**

### **FLIR-Infrarotkameras.de**

Email: info@infrarottec.de Im Steingarten 10 | D-63691 Ranstadt

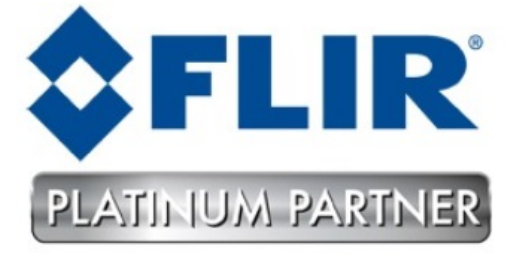